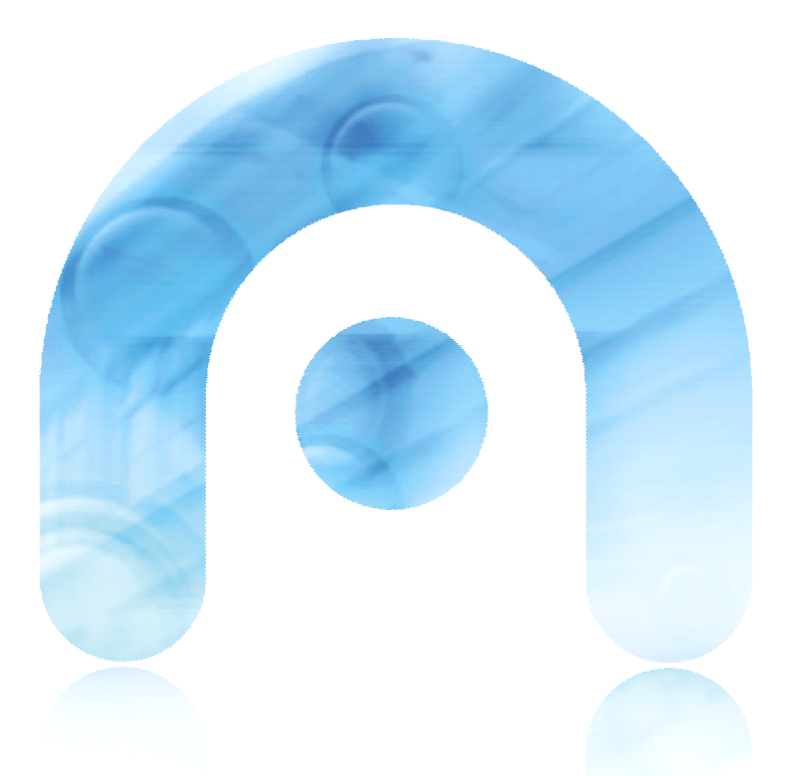

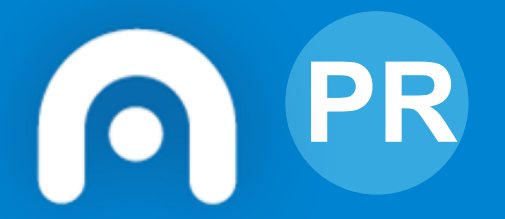

# **PR** Webs Dinámicas Aula Virtual do centro (Moodle)

Guía rápida de administrador

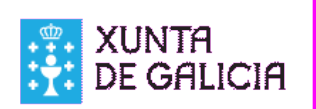

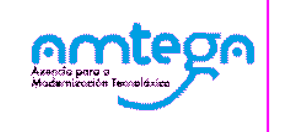

Táboa de contidos

- Activación do sistema de autorexistro de usuarios 4
- Completar a estrutura de categorías para organizar os cursos na aula virtual. 5
- **Dar permisos ao profesorado para crear cursos.** 6 anos 1992 1993 1994 1995 1996 1997 1998 1998 1
- **Asignar a todo o profesorado o rol de Creador do curso ao nivel do sistema** 7
- Como facilitar a busca das contas de usuario do alumnado. 9
- Habilitar o foro de Noticias do sitio e incluír unha sección de tema na páxina principal. 10
- Configuración para Moodle Mobile 12 anos e 12 anos 12 anos 12 anos 12 anos 12 anos 12 anos 12 anos 12 anos 12

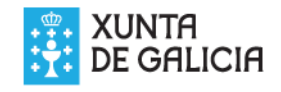

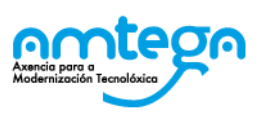

Guía rápida para a configuración da aula virtual do centro dentro do proxecto Websdinámicas co fin de facilitar ao profesorado e ao alumnado unha plataforma de teleformación.

Esta guía está dirixida aos administradores no centro da aula virtual, e tódalas accións hai que levalas a cabo co usuario admin ou con outro que sexa Administrador do sistema.

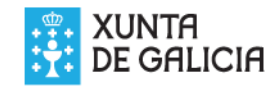

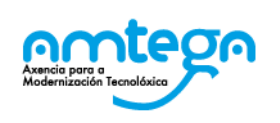

### Guía de administrador **Activación do sistema de autorexistro de usuarios**

Co fin de que en principio o profesorado pero logo tamén o alumnado maior de 14 anos que teña conta de correo podan darse de alta a si mesmos na aula virtual, hai que facer a seguinte configuración:

Na ruta A**dministración do sitio > Engadidos > Autenticación: Xestionar a autenticación,** accedemos ao formulario no que podemos activar e desactivar os distintos sistemas e configurar outros parámetros sobre o acceso dos usuarios.

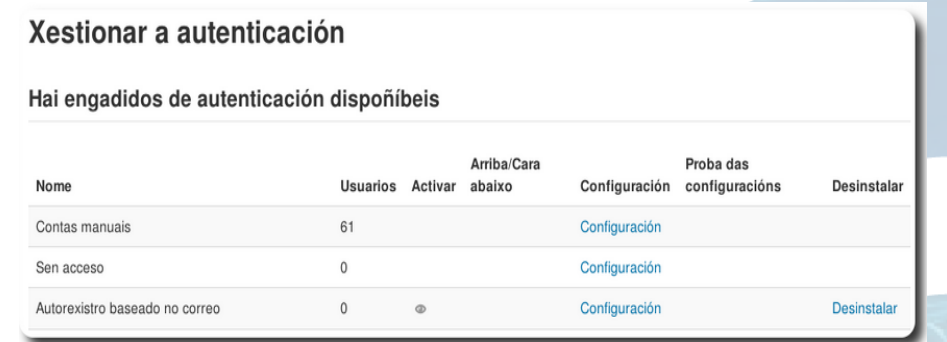

A*dministración do sitio > Engadidos > Autenticación > Xestionar a autenticación.*

Establecer a variable: *Autorexistro = Autorexistro baseado no correo.*

Auto

registerauti

*Gardar*

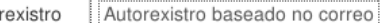

Predeterminado/a: Desactival

Se se selecciona un engadido de autenticación como o autorexistro baseado en correo, entón permíteselles aos potenciais usuarios rexistrarse e crear contas. Isto resulta na posibilidade de que os «spammers» creen contas para poder empregar as mensaxes no foro, artigos de blog, etc como lixo. Para evitar este risco, o autorexistro debe ser desactivado ou limitado axustándoo en Dominios de correo permitidos

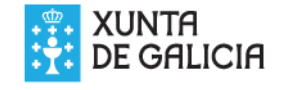

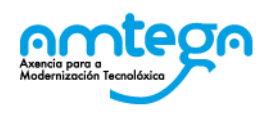

**Completar a estrutura de categorías para organizar os cursos na aula virtual.**

Co fin de facilitar ao profesorado e ao alumnado a localización dos cursos que lle corresponden convén crear unha estrutura de categorías por etapa educativa

**Creación dunha categoría.**

► **Administración do sitio >Cursos > Engadir categoría .**

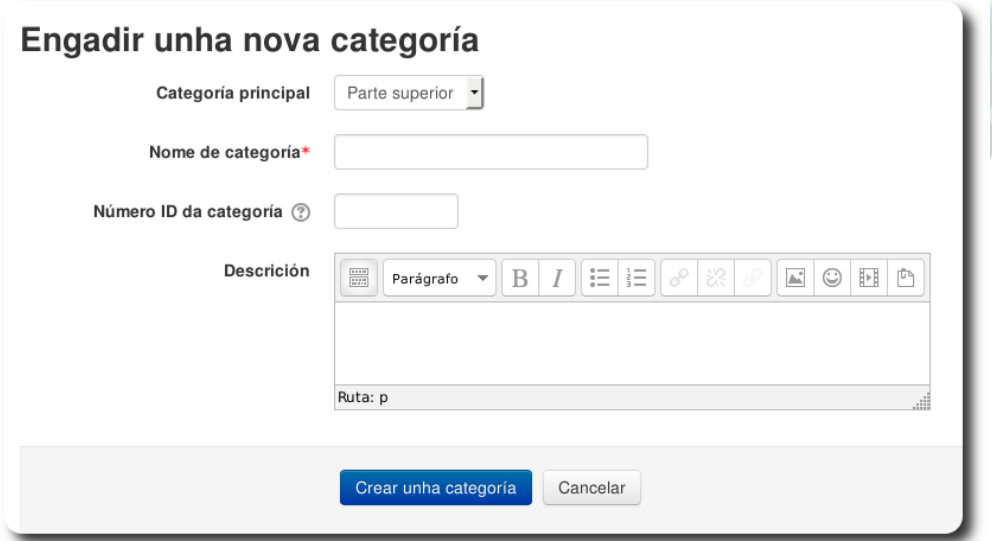

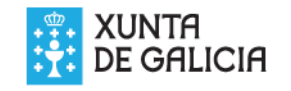

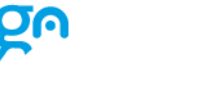

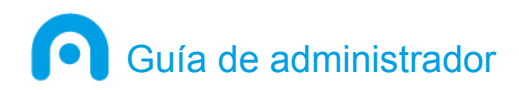

## **Dar permisos ao profesorado para crear cursos.**

- ► En primeiro lugar hai que comprobar a configuración para que o creador dun curso pase a ter automaticamente o papel de Profesor/a no mesmo.
	- Ruta: **Administración do sitio > Usuarios > Permisos > Políticas de usuario**

Variable: Rol dos creadores en novos cursos = Profesor/a (editingteacher)

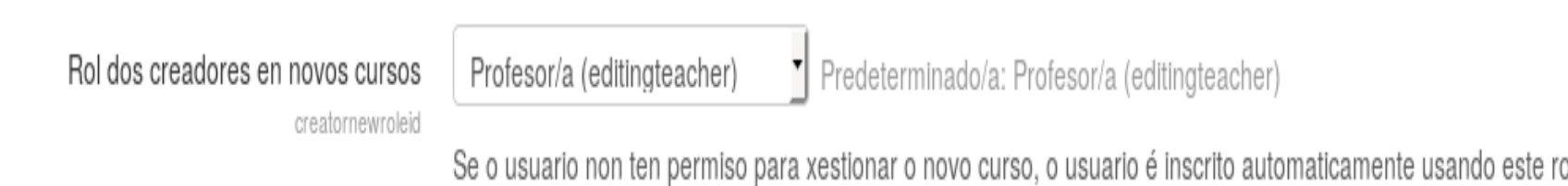

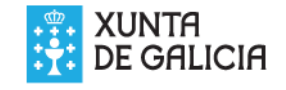

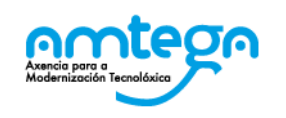

**Asignar a todo o profesorado o rol de Creador do curso ao nivel do sistema**

► Ruta: **Administración do sitio > Usuarios > Permisos > Asignar roles de sistema.** Esto sería posible só cos profesores que están dados de alta.

Usuarios potenciais

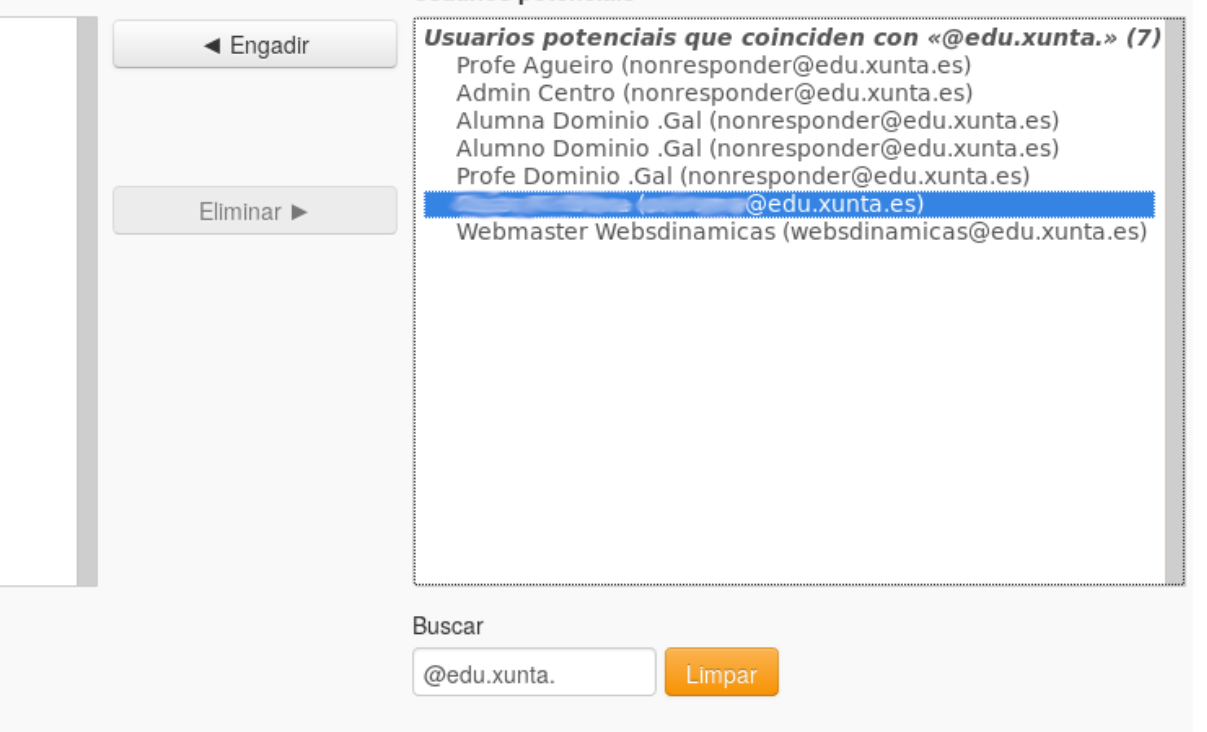

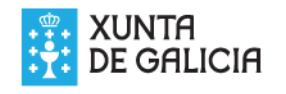

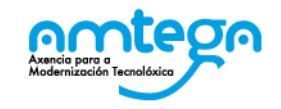

► Pinchar en Creador do curso

- ► Marcar: Opcións de busca > Coincidencia do texto de busca en calquera parte do nome de usuario
- ► Introducir no campo de busca debaixo da lista da dereita unha cadea que identifique ao profesorado. Podemos ir un por un poñendo o seu nome ou apelido ou correo, ou ben introducir @edu.xunta. Para ver tódolos usuarios con correo edu e logo ir marcando os que corresponden ao profesorado e deixando outros coma admin, webmaster e o alumnado que ten o correo [nonresponder@edu.xunta.es](mailto:nonresponder@edu.xunta.es)
- ▶ Podemos seleccionar varios usuarios xuntos pinchando neles coa tecla Control pulsada.
- ► Segundo os vaiamos marcando podemos irlle dando ao botón Engadir para pasalos á lista da esquerda.

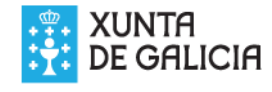

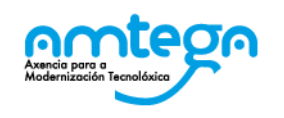

#### **Como facilitar a busca das contas de usuario do alumnado.**

Para facilitar a busca das contas de usuario do alumnado á hora de matriculalo nos cursos no caso de que este fose dado de alta mediante a carga de ficheiros de datos habería que incluír o campo 'department' entre os datos de busca.

#### Ruta: **Administración do sitio > Usuarios > Permisos > Políticas de usuario**

Variable: Amosar a identidade do usuario: Marcar a opción **Departamento** 

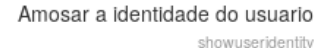

- Número de identificación ← Enderezo de correo Teléfono Teléfono móbil:
- $\blacktriangleright$  Departamento

**Institución** 

Predeterminado/a: Enderezo de correo

Ao seleccionar ou buscar usuarios, e cando se presentan as listas de usuarios, estes campos amosaranse adicionalmente ao seu nome completo. Os campos só se amosarán para os usuarios que teñan o permiso moodle/site:viewuseridentity predeterminado, profesores e xestores. (esta opción ten máis sentido se selecciona un ou dous campos obrigatorios na súa institución.)

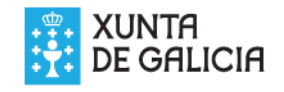

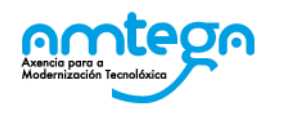

**Habilitar o foro de Noticias do sitio e incluír unha sección de tema na páxina principal.**

- ► Ruta: **Administración do sitio > Páxina principal > Configuración da páxina de portada**
	- Noticias do sitio
	- **· Incluír un ítem "Novos elementos" ao principio da páxina** tanto antes como despois de iniciar sesión. 10

Antes de iniciar sesión (Recoméndase a seguinte configuración)

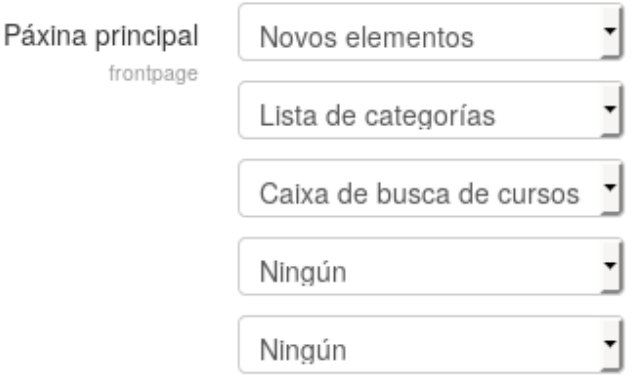

Os elementos seleccionados presentaranse na páxina principal do sitio.

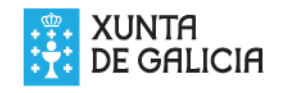

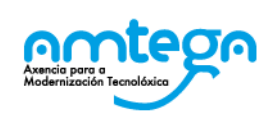

#### Despois de iniciar sesión (Recoméndase a seguinte configuración)

Elementos pa páxina de portada ao Novos elementos acceder frontpageloggedin Cursos nos que se matriculou Lista de categorías Caixa de busca de cursos Ninaún Ningún

Os elementos seleccionados presentaranse na páxina

● Sección de tema: Na mesma pantalla na que estamos marcamos a variable Incluír unha sección do tema.

Con isto poderemos incluír na portada da av recursos de Moodle como ficheiros ou enlaces, por exemplo as guía de uso da aula virtual.

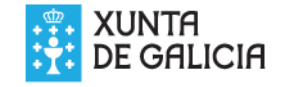

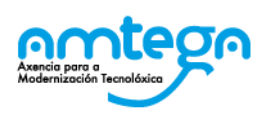

# **Configuración para Moodle Mobile**

- ▶ Para a versión de Moodle que temos en Websdinámicas non podemos utilizar a aplicación Moodle Mobile que atopamos nos repositorios de Android (Play Store) e iOS (Apple Store) senón que hai que utilizar a app Moodle Classic
- ► Enlace de descarga para android:

<https://apkpure.com/es/moodle-classic/com.moodle.classic>

► Para a configuración da aula virtual para que se poda acceder con esta app, tedes a documentación no curso para administradores de Moodle 2.6 na Aula Virtual Aberta do proxecto Websdinámicas en <http://www.edu.xunta.gal/centros/websdinamicas/aulavirtual2/>

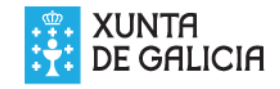

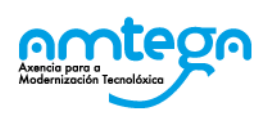